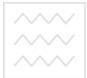

та природокор Міністерство освіти і науки України Національний університет водного господарства та природокористування Кафелра волопостачання, воловілвелення та бурової справи

**03-06-98** 

# МЕТОДИЧНІ ВКАЗІВКИ

до виконання лабораторних робіт

э навчальної дисципліни «Застосування КОМПАС у проектуванні водопостачання і водовідведення» для здобувачів вищої освіти першого (бакалаврського) рівня за освітньо-професійною програмою «Водопостачання та водовідведення» спеціальності 192 «Будівництво та цивільна інженерія» всіх форм навчання

> Рекомендовано науковометодичною радою з якості Навчально-наукового інституту будівництва та архітектури Протокол № 1 від 10.10.2019 р.

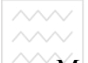

Метоличні вказівки до виконання лабораторних робіт з навчальної дисципліни «Застосування КОМПАС у проектуванні водопостачання і водовідведення» для здобувачів вищої освіти першого (бакалаврського) рівня за освітньо-професійною програмою «Водопостачання та водовідведення» спеціальності 192 «Будівництво та цивільна інженерія» всіх форм навчання [Електронне видання] / Мартинов С. Ю., Зощук В. О. – Рівне : НУВГП, 2019. – 41 с.

Укладачі: Мартинов С. Ю., докт. тех. наук, доцент, завідувач кафедри водопостачання, водовілведення та бурової справи: Зощук В. О., канд. тех. наук, доцент кафедри охорони праці та безпеки життєліяльності.

Відповідальний за випуск – Мартинов С. Ю., докт. тех. наук, доцент, завідувач кафедри водопостачання, водовідведення та бурової справи.

Керівник групи забезпечення спеціальності 192 «Будівництво та цивільна інженерія» – Бабич Є. М., докт. тех. наук, професор. СИТАТ

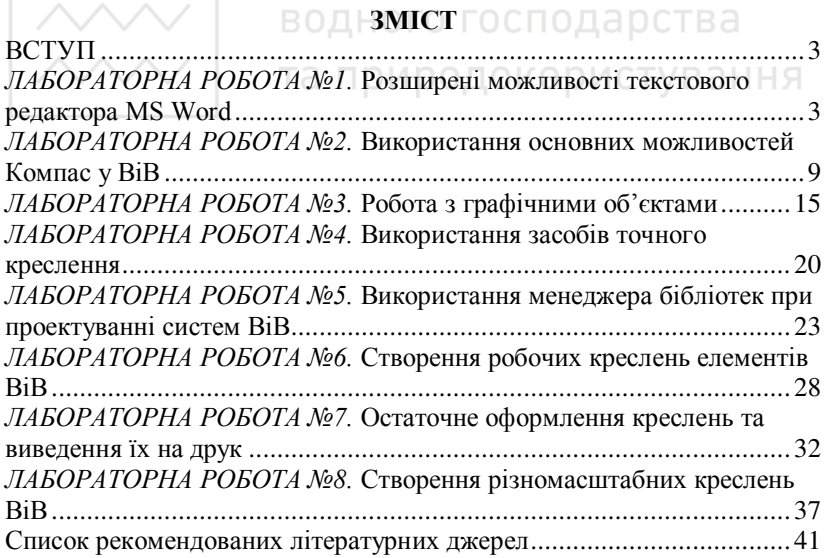

© Мартинов С. Ю., Зощук В.О., 2019 © HYBITI, 2019

#### ВСТУП

<span id="page-2-0"></span>Основною метою проведення лабораторних робіт з сиипліни «Застосування КОМПАС у проектуванні дисципліни «Застосування КОМПАС у проектуванні водопостачання і водовілведення» є формування у студентів практичних навичок роботи при створенні текстово-графічної<br>документації у водопостачанні та водовідведенні із документації у водопостачанні та водовідведенні із застосуванням комп'ютерів.

До виконання лабораторних робіт студенти допускаються після опрацювання даних методичних вказівок.

Результати виконання кожної лабораторної роботи  $\alpha$ формлюються в електронному виглялі (на комп'ютері). В кінці кожної лабораторної роботи стулент представляє викладачу результати її виконання, а виклалач оцінює ступінь виконання та заносить отримані бали у журнал. Підсумковий бал за результатами виконання лабораторних робіт виставляється на останньому лабораторному занятті. В разі невиконання певної лабораторної роботи з об'єктивних причин, студенти мають право, за дозволом директора, її відпрацювати. Час та порядок відпрацювання визначається викладачем.

та природокористування

## <span id="page-2-1"></span>*ЛАБОРАТОРНА РОБОТА №1*. Розширені можливості **ТЕКСТОВОГО ВЕЛАКТОВА MS Word**

*Мета роботи: вивчити розширені можливості набору та* редагування текстових документів у MS Word; навчитися створювати інтерактивний зміст документу; вивчити особливості розроблення рамки та штампів текстових документів.

Загальні відомості.

Результати виконання курсових проектів, розрахунковографічних робіт, наукових досліджень тощо можуть бути представлені у вигляді розрахунково-пояснювальної записки, звіту, доповіді, статті в оформленні яких широко застосовують комп'ютери. Зазвичай, процес створення таких документів включає:

• підготовку текстової частини, яка містить формули або спеціальні символи;

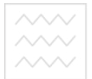

- формування таблиць та їх графічне відображення;
- підготовку ілюстрацій у вигляді схем, рисунків, креслень, графіків, діаграм тощо;
- граматичний або лексичний контроль;
- $\bullet$  імпорт рисунків або графічних зображень;
- $\bullet$  переклали текстів:
- форматування документу та вивід його на друк.

Названі операції, в основному, підтримуються текстовими і<br>бличними процесорами (редакторами), системами табличними процесорами (редакторами), системами<br>граматичного лексичного контролю, автоматизованого граматичного лексичного контролю, автоматизованого перекладу, а також комплексними та інтегрованими системами.

Йокументи, що містять математичні або хімічні формули, потребують значного часу для їх створення. Для документів з невеликою кількістю формул можна використовувати MS Word, хоча, робота в ньому достатньо трудомістка, оскільки забезпечує тільки поелементне конструювання формул. В ИТАТ

MS Word підтримує процес створення текстових документів наступними засобами ВОДНОГО ГОСПОДАРСТВА

- 1. Вставка у текст різних символів за допомогою команди меню Вставка → Символ.
- 2. Вставка верхніх або нижніх індексів за допомогою команди меню Формат → Шрифт або за допомогою команд на панелі інструментів Хітадстрочный, <sup>№</sup> Подстрочный.
- 3. Вставка формул за допомогою команди меню Вставка → Объект.... В результаті з'являється вікно зі списком доступних типів об'єктів і вибираємо тип Microsoft **Equation 3.0** або за лопомогою команди на панелі iнструментiв <sup>Va</sup> Редактор формул.
- 4. Виконання нескладних схем або зображень за допомогою команди на панелі інструментів **Ф Рисование**.
- 5. Створення та редагування таблиць за допомогою пункту меню **Таблина**.
- 6. Граматичний контроль за допомогою команди меню Сервис → Орфография.
- 7. Заміна слів, що повторюються, на синоніми за допомогою команди меню Сервис → Язык → Тезаурус.

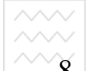

8. За допомогою команди меню **Правка → Специальная вставка...** можна здійснювати зв'язок з іншими додатками. Наприклад, здійснювати розрахунки в MS Excel, а результати автоматично виводити в документ MS Word.

Крім того, для поліпшення зовнішнього вигляду документу, бажано використовувати наступні можливості MS Word:

- 1. **Нерозривний дефіс** вводиться за допомогою комбінації клавіш {Ctrl}+{Shift}+{-} і перешкоджає небажаному переносу слів, що містять дефіс, наприклад: синьо-жовтий, файл-джерело.
- **2.** Слово, що містить **м'який перенос**, розбивається тільки по досягненню кінця рядка (якщо частина слова виступає на праве поле). Якщо ж таке слово повністю розміщується в рядку, символ м'якого переносу не з'являється в лядку, символ м'якого переносу не з'являється в надрукованому документі. Щоб вставити символ м'якого переносу, варто помістити курсор введення в ту частину слова, де можливий розрив, і нажати клавіші {Ctrl}+{-}. М'які переноси відображаються на екрані в тому випадку, якщо на вкладці Вид діалогового вікна Параметры встановлена опція мягкие переносы. О **ДИСТУВ** аННЯ
- 3. Жорсткий пробіл перешкоджає розриву взаємозалежних фрагментів, таких як Windows XP, 31,2 Мбайт. Для його ввелення<br>дення призначена комбінація клавіш дення призначена комбінація клавіш {Ctrl}+{Shift}+{Пробіл}. Жорсткий пробіл має вигляд звичайного пробілу, однак редактор сприймає його як окремий символ, внаслідок чого при верстці рядків фрагменти, що містять такий пробіл, не розбиваються, а ть<br>переносяться в наступний рядок як єдине ціле.
- 4. У деяких випадках, наприклад при створенні списків, необхідно перейти на новий рядок абзацу, не доходячи до правого поля. Для цього потрібно встановити курсор в місці розриву й нажати клавіші {Shift}+{Enter}. У результаті з'явиться символ кінця рядка, а курсор переміститься на початок наступного рядка.

Нерозривні дефіси та жорсткі пробіли варто вводити вже при наборі тексту, а м'які переноси краще розставляти після введення та форматування документа, оскільки навіть незначне

редагування тексту або зміна форматування може порушити систему переносів.

MS Word сам виявляє заголовки документа та може в автоматичному режимі генерувати й обновляти зміст. позбавляючи користувача необхідності застосовувати стилі.

Розглянемо послідовність дій по створенню зв'язаного з текстом змісту пояснювальної записки:

- 1. Для активізації панелі інструментів Структура необхідно виконати дії: за допомогою пункту меню Вид -> Панели инструментов → Структура.
- 2. Почергово виділити розділи, пункти тощо пояснювальної записки та залати вілповілні рівні на панелі інструментів Структура. Наприклад, для розділів - Уровень 1, для ПУНКТІВ - **Уровень 2.**
- 3. Перейти в місце знаходження тексту та виконати дії: за допомогою пункту меню **Вставка → Ссылка →** Оглавление и указатели....
- 4. У вкладці Оглавление зробити відповідні налаштування. Особливо необхідно звернути увагу на кількість рівнів змісту, яка не повинна бути меншою за кількість раніше вказаних рівнів структури тексту.
- 5. Змінити форматування тексту змісту можна після завершення його створення звичайним способом або змінивши формат шаблону змісту. Для цього необхідно:
	- у вкладці Оглавление в полі Форматы вибрати Из **шаблона**:
	- натиснути кнопку Изменить...;
	- у вікні Стиль натиснути кнопку Изменить;
	- v вікні Изменения стиля виконати необхілні налаштування:
	- вийти з вікна Изменения стиля натиснувши кнопку ОК;
	- вийти з вікна Стиль натиснувши кнопку ОК.
- 6. Вийти з вікна Оглавление и указатели натиснувши кнопку  $\alpha$ **K**.

Якщо проаналізувати структуру пояснювальної записки з погляду рамок та основних штампів, то можна виділити три її розділи:

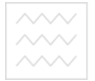

- титульна сторінка;
- сторінка з основним надписом (штампом) першої сторінки;
- сторінки з основним налписом (штампом) наступних c<sub>ropinok</sub>.

Звичайно, всі ці елементи можна створити за допомогою команди **4** Рисование, а потім вставляти (копіювати) в кожну нову сторінку. Якщо ж рамку та штамп вставити в режимі редагування колонтитулів за допомогою команди меню Вид → Колонтитулы, то вони будуть з'являтися автоматично при збільшенні загальної кількості сторінок пояснювальної записки.

Рамку можна створити з використанням опцій вікна Границы и заливки:

- 1. Відкрити вікно **Параметры страницы:** за допомогою команди меню Файл → Параметры страницы...
	- У вкладці Поля вікна Параметры страницы встановлюють значення полів: ліве - 2,1 см; праве, верхнє та нижнє – 0,6 мм (збільшені поля на 0,1 см зроблені з метою відступу тексту від рамки).
	- У вкладці Размеры бумаги, за необхідністю, можна змінити формат аркушів.
- 2. Відкрити вікно Границы и заливка: допомогою команди меню **Формат → Границы и заливка...** 
	- 2.1. Перейти у вкладку Страница;
		- 2.1.1. Натиснути кнопку Рамка в розділі Тип:
		- $2.1.2.B$  розділі Применить к: вибрати этому разделу.
		- 2.1.3. Вілкрити вікно Параметры границы и заливки натиснувши кнопку **Параметры...**:
			- 2.1.3.1. Встановити параметри полів 3 пункти;
			- 2.1.3.2. В полі Относительно вибрати Текста;
			- 2.1.3.3. Перевірити наявність чотирьох галочок в розділі Параметры;
			- 2.1.3.4. Вийти з вікна **Параметры границы и** заливки натиснувши кнопку Ок.
	- 2.2. Вийти з вікна Границы и заливка натиснувши кнопку  $Qk$ .

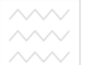

В результаті буде сформована рамка титульної сторінки. Для створення аркуша з основним надписом (штампом) першої сторінки необхідно добавити новий розділ документу:

- 1. Вілкрити вікно **Разрыв**: з лопомогою команли меню **Вставка → Разрыв;**
- 2. У вікні Разрыв вибрати Новый раздел со следующей страницы та натиснути кнопку Ок.

Лалі необхідно створити рамку без нижньої горизонтальної лінії так, як описано вище. Створення основного штампу (рис. 1.1) першої сторінки виконується в режимі редагування холонтитулів за допомогою пункту меню **Таблица**. У відповідні клітинки штампу (створеної таблиці) необхілно вставити номер сторінки, кількість сторінок. Відповідні кнопки знаходяться на панелі Колонтитулы.

В результаті буде сформована рамка та основний надпис першої сторінки. Аналогічним чином створюється сторінка з основним штампом наступних сторінок (рис. 1.2).

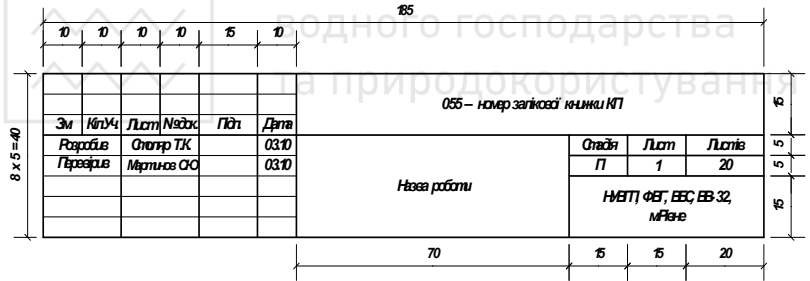

Рис. 1.1. Основний надпис (штамп) першої сторінки текстового документу.

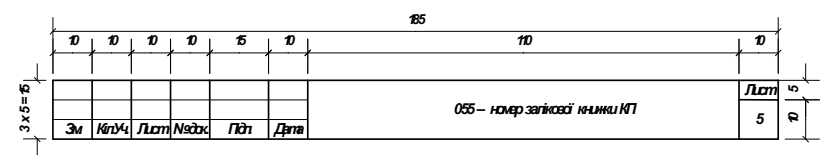

Рис. 1.2. Основний надпис (штамп) наступних сторінок текстового документу.

#### $Xi$ *i* $\partial$  pobomu

1. Здійснити редагування документу MS Word, згідно вимог (видаються викладачем).

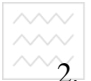

- 2. Для даного документа створити інтерактивний зміст.
- 3. В новому документі MS Word **Рамка.doc** створити рамки та штампи для титульної сторінки, сторінки з основним налписом (штампом) першої та наступних сторінок.

# <span id="page-8-0"></span>ЛАБОРАТОРНА РОБОТА №2. Використання основних можливостей Компас у ВіВ

*Мета роботи: Ознайомитися з основними принципами* створення креслення.

Загальні відомості.

Буль-яке креслення склалається з простих геометричних фігур: відрізок (пряма), коло, прямокутник тощо, які знаходяться в інструментальній панелі у розділі<sup>[24]</sup> Геометрия.

*Biдрізок* створюється викликом команди **□ Отрезок**. Для побудови вказуемо координати початкової та кінцевої точок. Основними властивостями даної команди (рис. 2.1) є: довжина

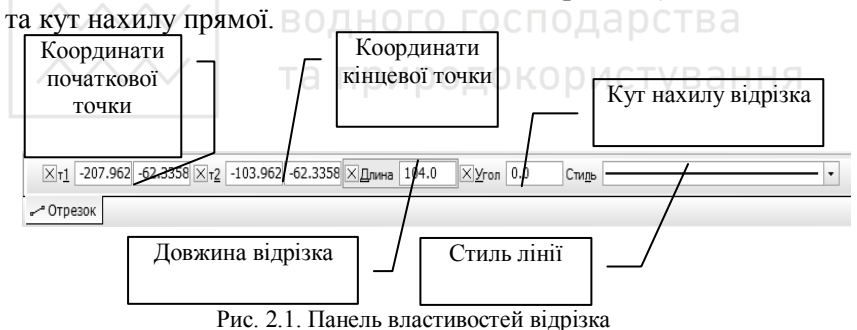

Ламаний відрізок - це лінія, яка складається з декількох відрізків і створюється викликом команди **П. Ломаная**. Для побудови вказуємо початкову і кінцеву точку відрізка. Далі вказуємо наступні вершини, які будуть характеризувати як кінець так і початок для наступної прямої. У результаті үтворюється ломана з прямими відрізками. Основними властивостями даної команди (рис. 2.2) є: утворення замкнутого чи розімкнутого об'єкту.

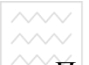

При виборі опції замкнутий об'єкт початкова і кінцеві точки об'єкта сполучаються відрізком. При виборі опції розімкнутий  $\sigma\tilde{o}'$ *ект* початкова і кінцева точки об'єкта не сполучаються вілрізком.

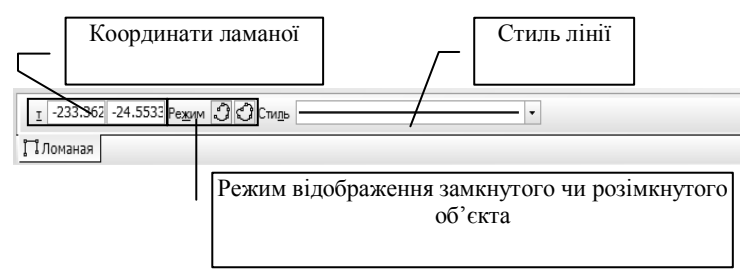

Рис. 2.2. Панель властивостей ламаної

*Крива Без'є* – це крива, яка цілком лежить в опуклій оболонці своїх опорних точок. Ця крива створюється викликом команди  $~\sim~$ Кривая Безье, викреслюється шляхом зазначення в робочій зоні послідовних точок вершин, через які повинна проходить дана крива. Так само як і у випадку ламаної, утворюється суцільний об'єкт. Для даної команди існують аналогічні режими як і для ламаної, тобто замкнутий або розімкнутий об'єкт.

Для будь-яких об'єктів, які створенні за допомогою прямих та відрізків, існує спільна властивість Стиль лінії. Ця опція призначена для зміни стилю лінії. Для того щоб змінити тип лінії на панелі властивостей, викликаємо список стилів ліній  $(pnc. 2.3).$ 

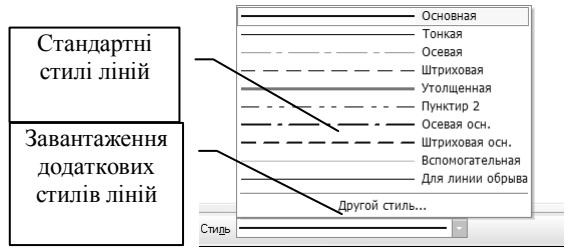

Рис. 2.3. Список стилів лінії

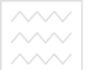

Для завантаження додаткових стилів лінії використовується менеджер бібліотек стилів ліній (рис. 2.4), який завантажується при виборі пункту у списку стилів лінії Другой стиль....

За лопомогою менеджера бібліотеки стилів ліній можна завантажити як системні (вкладка Системные), так й з існуючих бібліотек (вкладка Из библиотек) стилі.

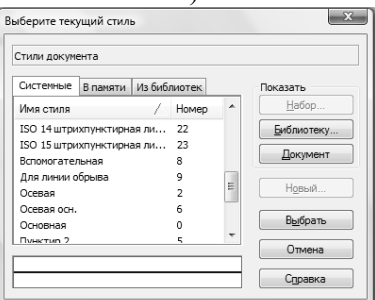

Рис. 2.4. Менеджер бібліотеки стилів ліній .<br>| В е р с ИТеТ

Кожен створений елемент або об'єкт можна переміщувати або повертати. Для цього необхідно виділити об'єкт шляхом подвійного натисканні лівої клавіші мишки на елементі. В результаті, даний елемент змінює колір, що означає, що даний об'єкт вибраний. Отримуємо виділений об'єкт, вершини якого характеризуються чорними квадратами, які символізують ознаку для переміщення вершини або об'єкту вцілому (рис. 2.5).

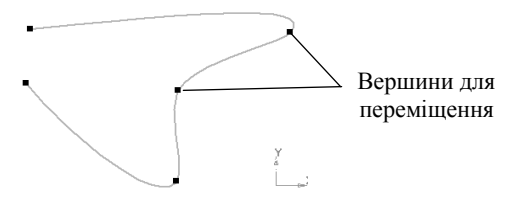

Рис. 2.5. Вигляд вибраного об'єкту з вершинами.

*Переміщення* - це зміна координат початкової точки об'єкту відносно кінцевої. При переміщенні курсор буде мати вигляд:  $\mathbf x$  .

Переміщення можна також виконати іншим способом:

• виділити об'єкт,

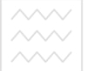

- навести курсор у будь-яке місце виділеного об'єкта,
- затиснути ліву клавішу мишки, і здійснювати переміщення об'єкта, при переміщенні курсор буде мати вигляд

Переміщення об'єктів також можна здійснювати за допомогою команди **<u>風</u> Слвиг**, яка знаходиться на *iнструментальній панелі* у розділі <sup>»</sup> Редактирование. Для цього вибираємо об'єкт або групу об'єктів, викликаємо дану команду та вказуємо базову точку відносно якої буде здійснюватися переміщення. Задаємо параметри переміщення по осях X i/aбо Y на *панелі властивостей* або переміщуємо курсор в робочій області, за необхідності вибираємо режим збереження вихідних об'єктів (залишати або видалити вихідний ο δ'єκτ).

*Поворот* - це зміна координати кінцевої точки відносно початкової. при цьому, координати початкової точки початкової, при цьому, координати початкової точки залишаються не змінними. При повороті курсор зміниться та буде мати наступний вигляд:  $\bigcirc$ . Повороти також можна здійснювати за допомогою команди **4** Поворот, яка знаходиться на *інструментальній панелі* у розділі Редактирование, для цього вибираємо об'єкт або групу об'єктів і викликаємо дану команду. Вказуємо точку, навколо якої буде здійснюватися поворот та початкову базову точку, вілносно якої буле злійснюватися поворот.

При створенні креслення виникає необхілність вносити різні позначення, розміри тощо. При створенні тексту необхідно викликати команду **Ввод текста**, яка знаходиться на інструментальній панелі у розділі <sup>№</sup> Обозначение. Текст викреслюється шляхом зазначення в робочій області параметрів положення тексту на кресленні (рис. 2.6) та налаштування  $\phi$ ормату тексту (рис. 2.7).

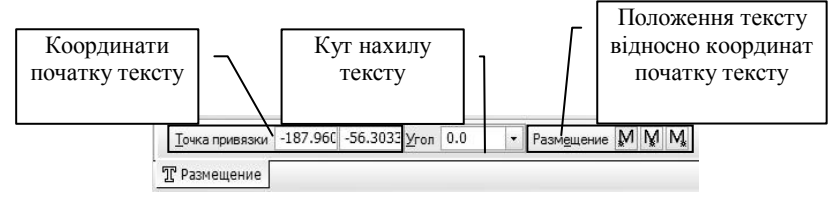

Рис. 2.6. Панель властивостей положення тексту

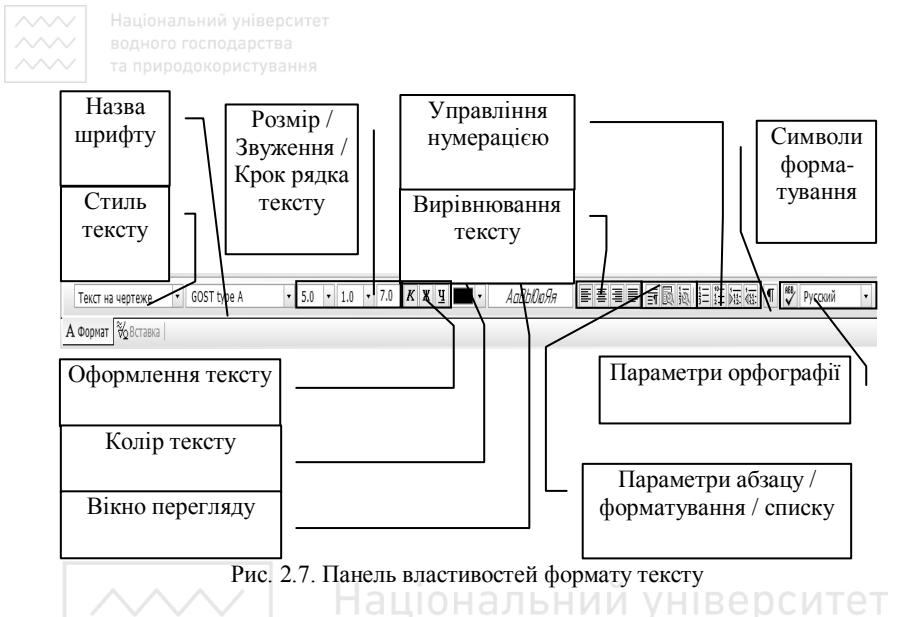

При оцифровуванні певних фрагментів креслення або створення окремих частин виникає необхілність використання *шарів*. При кожному створенні нового документа за замовчуванням створюється один шар, який буде поточним з номером 0. Створення шарів при виконанні креслень є  $Heofoo$ в'язковим

Основними операціями є призначення активного шару, його видимості та поточність. Для того, щоб використати шари, необхідно викликати Менеджер Документа (рис. 2.8). Для цього викликаємо команду в меню програми Вставка → **Слой....** 

У робоче креслення можна вставити графічні зображення, що мають растрові формати, а саме: bmp, gif, jpg, png, tiff, tga. Під час вставки з'являється вікно для вибору графічного файлу з вказаними розширеннями. Після вибору файлу в робочій зоні з'являється фантом прямокутного розміру графічного зображення, який вставляється. Початкова точка графічного об'єкта при цьому знаходиться в нижньому лівому куті. При вставці графічного об'єкту з головними властивостями є масштаб зображення та кут нахилу зображення (рис. 2.9).

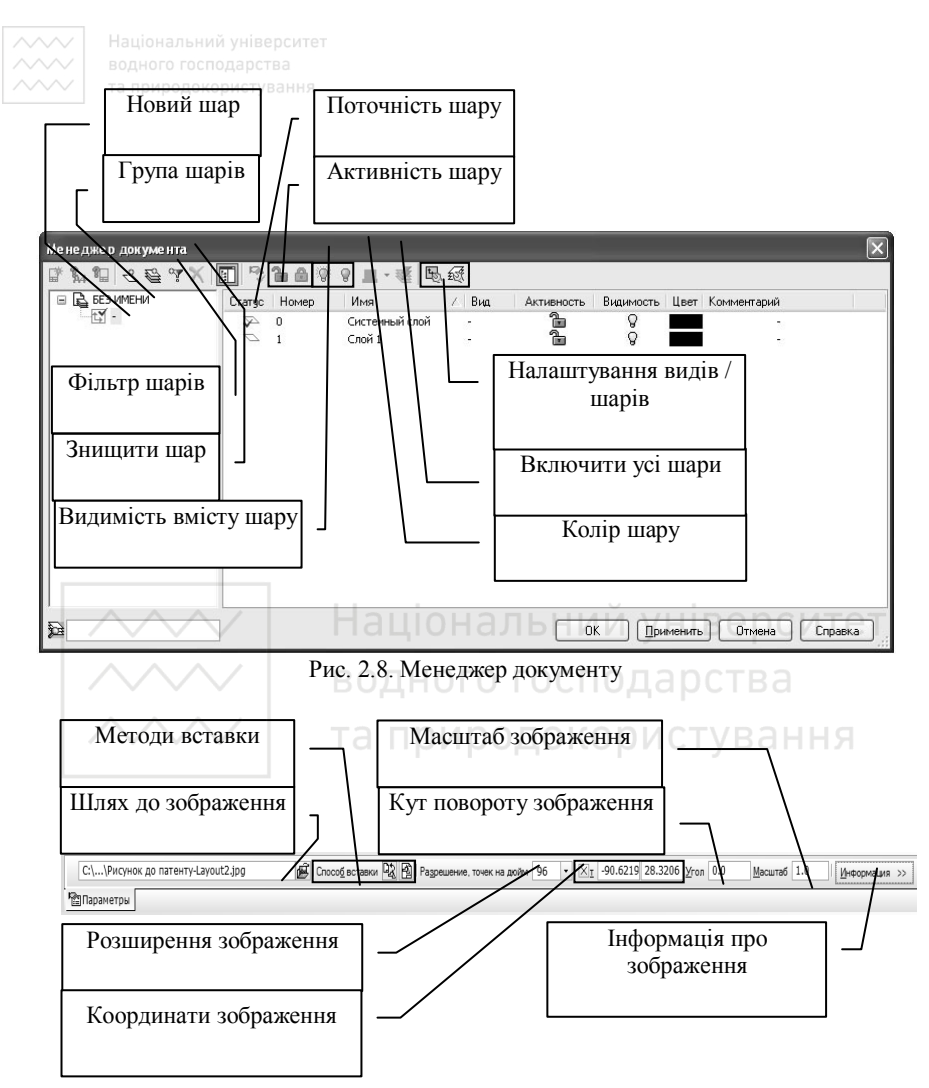

Рис. 2.9. Панель властивостей вставки графічного зображення.

#### *Xid pobomu*

1. Створити новий документ Компас Фрагмент. Згідно варіанту вставити графічний об'єкт з макетом ситуаційного плану у новий шар.

2. За допомогою менеджеру документу назначити поточний шар з ім'ям «Системный слой».

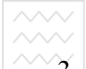

3. Накреслити даний ситуаційний план, при цьому врахувати товщину і стилі лінії. Перед початком необхідно заборонити *всі прив'язки*.

# *ЛАБОРАТОРНА РОБОТА №3. Робота з графічними* **об'єктами**

<span id="page-14-0"></span>*Мета роботи:* Ознайомитися з основними принципами створення графічних об'єктів та вставкою їх у текстовий редактор Word.

Загальні відомості.

Для створення різноманітних графічних об'єктів можна використовувати наступні геометричні компоненти: відрізок, коло, дуга, еліпс, прямокутник, багатокутник, які знаходяться на *iнструментальній панелі* в розділі<sup>⊠</sup> Геометрия.

**Коло створюється викликом команди • Окружность.** Викреслюється коло з заданим центром, проходячи через вказану точку. Для побудови вказуємо початкову точку (центр кола), а потім переміщуємо другу точку, поступово віддаляючись від центру кола. Основними властивостями даної команди (рис. 3.1) є: спосіб побудови кола (діаметр або радіус) та наявність осей. За замовчуванням коло будується без осей.

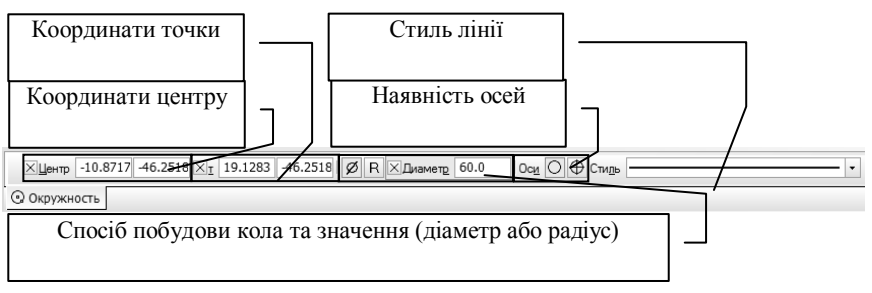

Рис. 3.1. Панель властивостей кола

 $\Lambda$ *Vza* **CTBODIOCTLCA** BUKJIHKOM KOMAHJH Викреслюється дуга з заданим центром і за двома точками. Для побудови задаємо центральну точку дуги. Потім задаємо початкову точку дуги необхідного радіусу або діаметру і

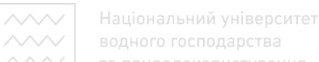

вказуємо кінцеву точку дуги. Основними властивостями даної команди (рис. 3.2) є: координати початкового та кінцевого кутів дуги, та напрямок побудови дуги за годинниковою стрілкою або проти голинникової стрілки. Як у випалку і з колом, вказуємо спосіб побудови дуги (діаметр або радіус). За замовчуванням напрямок побудови здійснюється за годинниковою стрілкою.

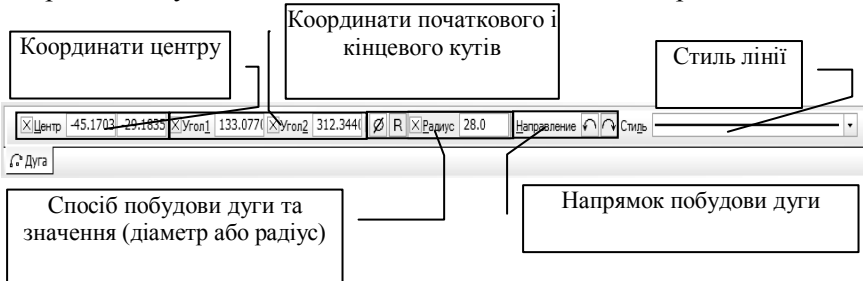

Рис. 3.2. Панель властивостей дуги.

**Еліпс створюється викликом команди • Эллипс. Викреслю**ється еліпс зі заданим центром через дві вказані точки. Для побудови вказуємо початкову точку центру еліпса. Потім вказуємо на певній відстані від центру точку першої півосі та вказуємо в протилежній осі точку другої півосі. Основними властивостями даної команди (рис. 3.3) є: довжина першої та другої півосі, кут повороту еліпсу та наявність осей. Кут повороту еліпсу задається по першій півосі. За замовчуванням дуга будується без осей.

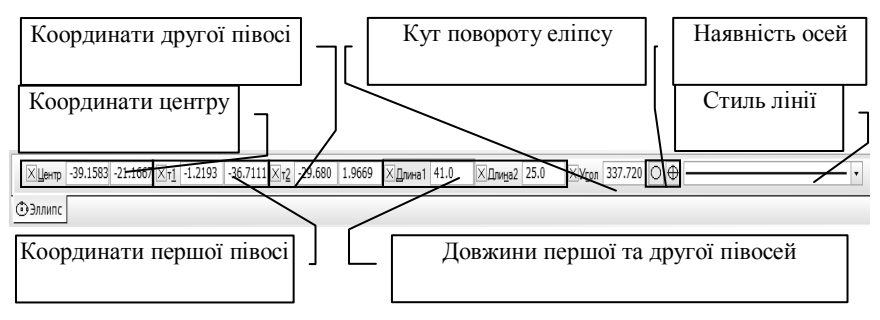

Рис. 3.3. Панель властивостей еліпсу

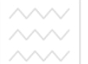

 $\Pi$ рямокутник створюється викликом команди **□ Прямоуголь** ник. Викреслюється прямокутник із заданою нижньою лівою та верхньою правою точками. Для побудови вказуємо початкову точку, яка відповідає верхньому лівому куту прямокутника та другу точку, яка віддаляється від першої і буде відповідати нижньому правому куту. Основними властивостями даної команди (рис. 3.4) є: висота, ширина прямокутника та наявність осей. За замовчуванням прямокутник будується без осей.

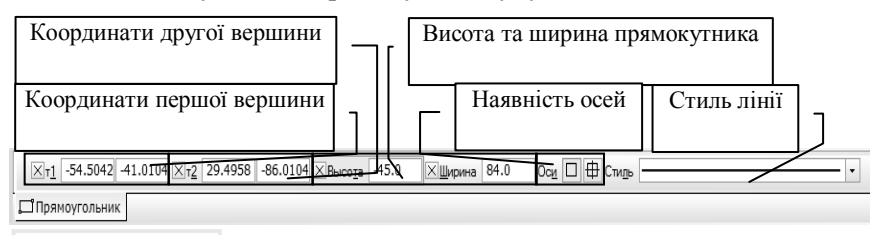

Рис. 3.4. Панель властивостей прямокутника<br>В е р с ИТет

В процесі створення креслення, виникає необхідність у об'єднанні елементів в один суцільний об'єкт. Це досягається за допомогою макроелементів. Щоб створити макроелемент, необхідно виділити елементи або об'єкти і виконати команду Объединить в макроэлемент (рис. 3.5(а)) за допомогоюменю або за допомогою команди меню Сервис → Объединить в **макроэлемент**, а для розбиття макроелементу на окремі частини необхілно вилілити об'єкти і виконати команду Разрушить (рис. 3.5(б)), або за допомогою команди меню Редактор → Разрушить. З макроелементами можна виконувати такі ж операції як й з окремими елементами (копіювання, переміщення, поворот, збільшення / зменшення тощо).

при створенні будь-якого звіту в текстовому редакторі або в електронних таблицях, виникає необхідність у вставці креслень з Компаса. Для цього можна використати спосіб вставки з файлу. Спочатку зберігаємо креслення у форматі .cdw -**Компас-Чертеж або .frw – Компас-Фрагмент.** В текстовому редакторі, наприклад MS Word, використовуємо команду в **М** МЕНЮ ВСТАВКА → Объект... (рис. 3.6), у вікні Вставка Объект переходимо на вкладку Создание из файла й за допомогою

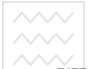

кнопки Обзор вибираємо файл і натискаємо кнопку Ок у вікні Вставка Объект. В результаті виконання вставляється графічне зображення. Дане зображення можна редагувати, змінювати пропорції тощо.

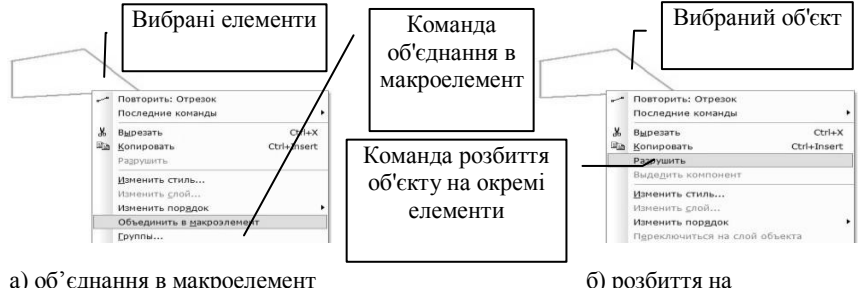

елементи

#### Рис. 3.5. Робота з макроелементами

ашональний університет Існує ще один спосіб вставки - за допомогою растрового зображення. Для цього зберігаємо креслення або фрагмент за допомогою команди Сохранить как... *і вибираємо растровий* тип файлу (.bmp, .gif, .jpg, .png, .tif, .tga), та налаштовуємо параметри запису зображення (рис. 3.7). В текстовому редакторі MS Word використовуємо команду в меню Вставка → Рисунок → Из файла..., у вікні Добавление рисунка, вибираємо раніше збережений файл і натискаємо кнопку **ОК**. В результаті відбудеться вставка графічного зображення у текстовий

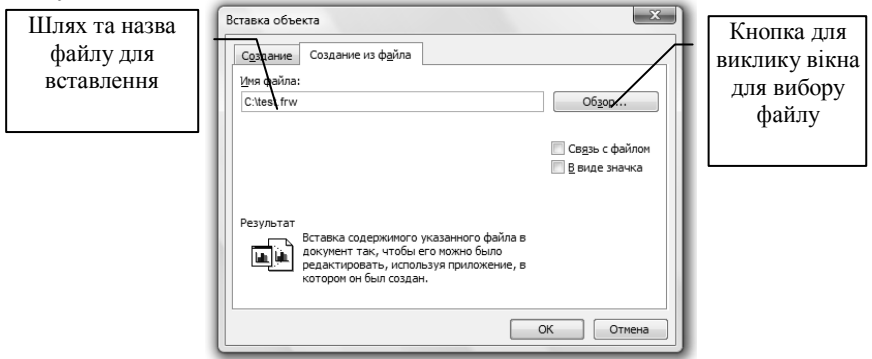

Рис. 3.6. Вікно для вставки креслення у редакторі Word

редактор. Дане зображення можна редагувати, змінювати пропорції, оформлення.

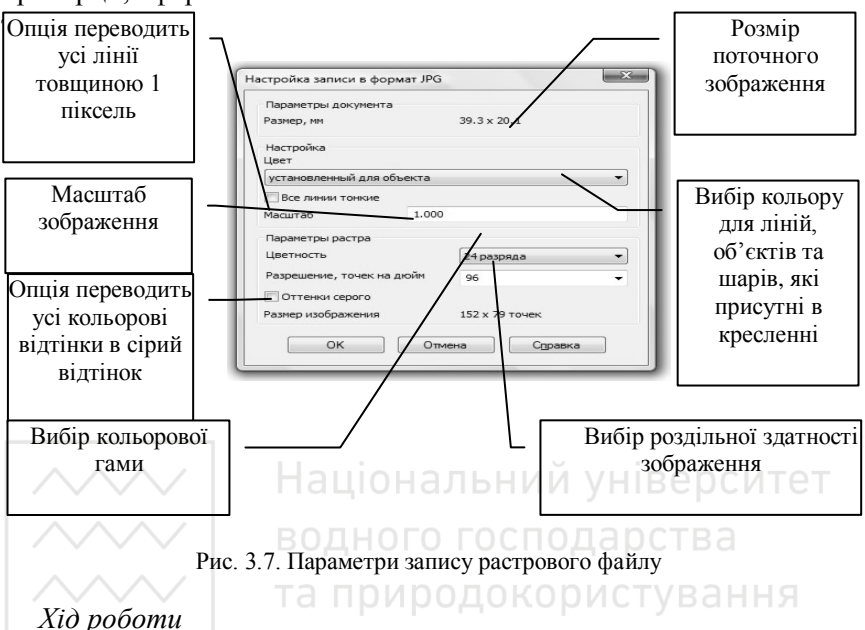

1. Створити новий документ Компас Фрагмент. Згідно варіанту вставити графічний об'єкт з макетом плану населеного пункту в новий шар.

2. Накреслити даний план населеного пункту, при цьому врахувати товщину і стилі лінії. Перед початком необхідно заборонити усі прив'язки.

3. Вставити дане креслення у текстовий редактор MS Word. Параметри аркуша встановити наступні: орієнтація сторінки альбомна, відступи зверху, знизу, справа - 1см, зліва - 1,5см. При необхідності вписати зображення в робочу область за допомогою зміни пропорцій графічного об'єкту.

## <span id="page-19-0"></span>*ЛАБОРАТОРНА РОБОТА №4.* Використання засобів точного **креслення**

Мета роботи: Ознайомитися з основними принципами створення точних креслень, оформленням тексту.

Загальні відомості.

До допоміжних побудов креслення відносяться допоміжні лінії, які є аналогом тонких ліній. Вони використовуються для виконання попередніх побудов, за якими формують остаточне креслення, а інколи для задання проекційного зв'язку між видами. При використанні допоміжних побудов креслення треба пам'ятати, що вони не виводяться на друк. Для виконання допоміжних побудов креслення використовується ряд команд, які знаходяться на *інструментальній панелі* в розділі <sup>д</sup>а Геометрия, а саме: довільна пряма, горизонтальна та вертикальна пряма, перпендикулярна пряма тощо.

Довільна пряма створюється викликом команди  $\Xi$  Произвольная прямая, яка задається початковою і кінцевою точками, кут нахилу прямої при цьому визначається автоматично.

Горизонтальна або вертикальна пряма створюється викликом команди, відповідно, **і Горизонтальная прямая** та  $\blacksquare$  **Вертикальная прямая**, які задаються за допомогою точки, через яку повинна пройти пряма.

Перпендикулярна пряма створюється викликом команди **На Перпендикулярная прямая**, яка задається шляхом вибору об'єкту, відносно якого повинна пройти ця пряма.

Найголовнішими при виконанні точних креслень є прив'язки. які використовують для переводу курсору в деяку точку (початок координат, центр кола, початок, середина або кінець відрізка тощо). Розрізняють два види прив'язок:

- глобальна прив'язка постійно діє при введенні та редагуванні об'єктів;
- локальна прив'язка потребує постійного виклику після того, як був використаний один із варіантів прив'язки.

Характеристика типів прив'язок наведена в таблиці 4.1.

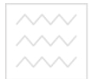

Таблиця 4.1.

## **ɏɚɪɚɤɬɟɪɢɫɬɢɤɢ ɬɢɩɿɜ ɩɪɢɜ'ɹɡɨɤ**

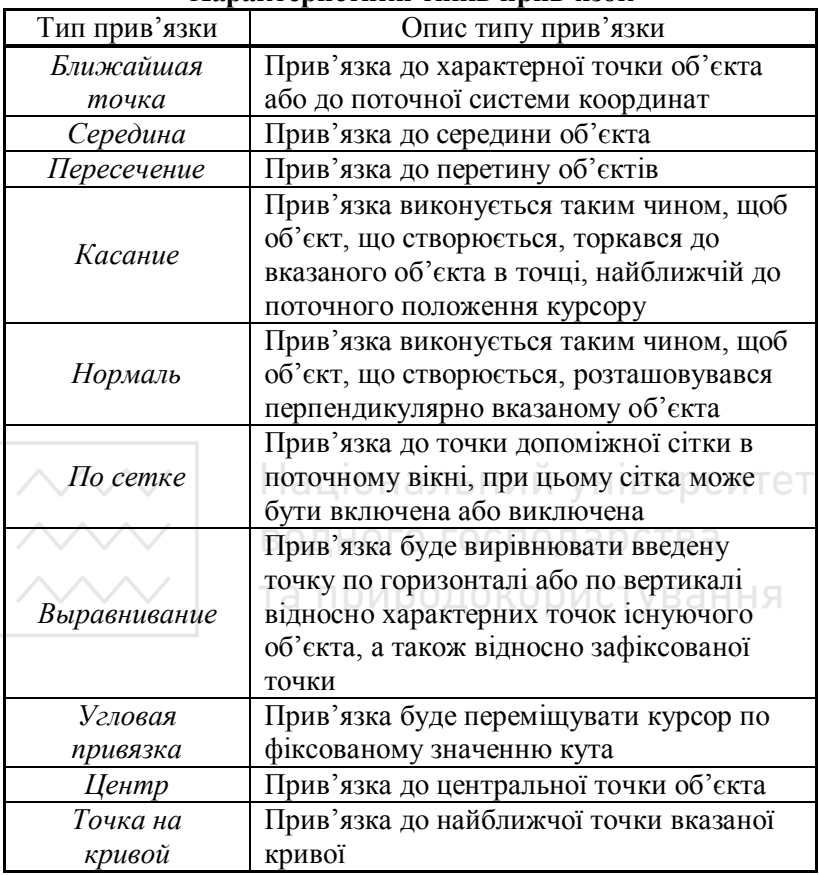

Для того, щоб викликати параметри налаштування глобальних прив'язок, використовується команда на *панелі* iнструментiв<sup>2</sup> Установка глобальних привязок (рис. 4.1).

Для заборони глобальних прив'язок, необхідно скористуватися командою, яка знаходиться на *панелі iнструментів* 3апретить привязки.

Щоб скористуватися локальною прив'язкою необхідно застосувати графічну команду та викликати контекстне меню. В

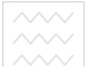

меню **Привязка** вибрати необхідний тип прив'язки, та вказати об'єкт або елемент, відносно якого буде застосована дана прив'язка (рис. 4.2).

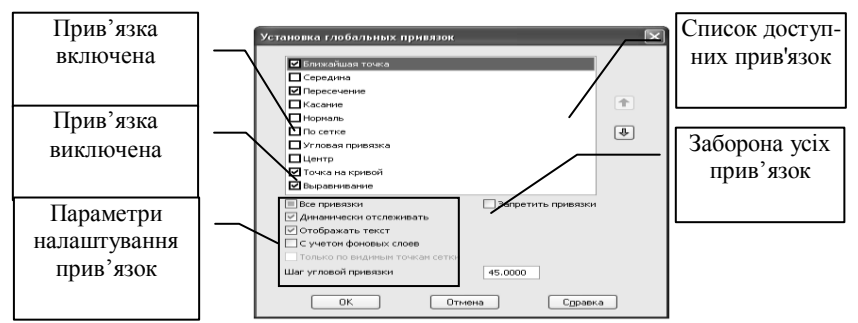

Рис. 4.1. Вікно глобальних прив'язок

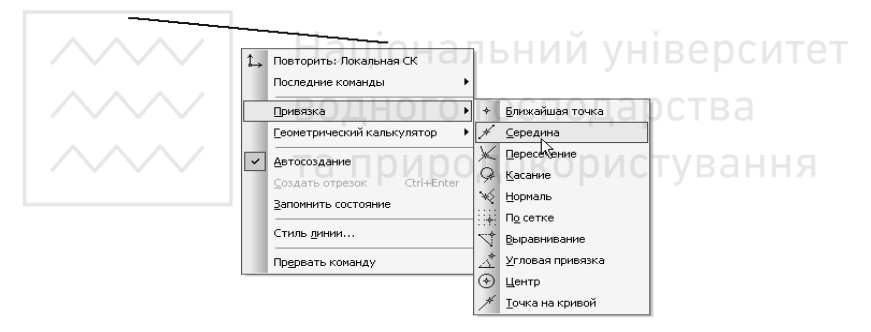

Рис. 4.2. Застосування локальної прив'язки

Для креслення горизонтальних та вертикальних відрізків, а також для виконання операцій переміщення та повороту об'єктів по вертикалі або горизонталі застосовується ортогональний режим. Для включення / виключення ортогонального режиму креслення необхідно викликати команду, яка знаходиться на *панелі інструментів* Ортогональное черчение.

Існує також режим переміщення курсору покроково. Для включення / виключення даного режиму використовується команда, яка знаходиться на *панелі інструментів*  $\sim$ **Округление**. Дана команда заокруглює лінійні величини.

Заокруглюються координати точок до найближчого значення, яке кратне поточному кроку курсору. Величина заокруглюється в меншу сторону, якщо різниця між нею та найближчим кратним значенням дорівнює половині кроку курсору, та в більшу сторону - в протилежному випадку. Для зміни значення кроку курсору вибираємо список значень, які знаходяться на *ɩɚɧɟɥɿ ɿɧɫɬɪɭɦɟɧɬɿɜ* **Ɍɟɤɭɳɢɣ ɲɚɝ ɤɭɪɫɨɪɚ**.

Для допоміжної побудови, коли елементи розміщуються пропорційно, можна застосувати сітку для дискретного переміщення курсору по вузлах сітки. Для включення / виключення даного режиму використовується команда яка знаходиться на *панелі інструментів* **Ш Сетка**. Для налаштування параметрів сітки необхідно викликати команду в меню Сервис → Параметры... у вікні Параметры перейти на вкладку **Текущее окно** (рис. 4.3).

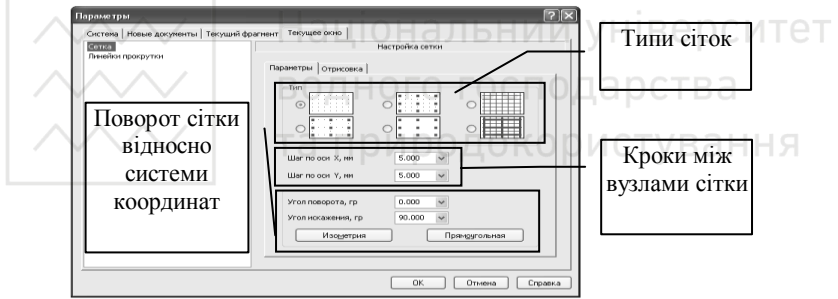

Рис. 4.3. Вікно налаштування параметрів сітки

### $X$ *i* $\partial$  pobomu

1. Відкрити файл зі створеним планом населеного пункту.

2. Засобами точного креслення виконати трасування мережі та навести розташування арматури на плані населеному пункту.

# <span id="page-22-0"></span>*ЛАБОРАТОРНА РОБОТА №5. Використання менеджера* **бібліотек при проектуванні систем ВіВ**

# $M$ ema po<sub>bomu</sub>

Ознайомитися з використання стандартних бібліотек, таблиць та їх редагуванням.

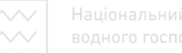

#### Загальні відомості

Підчас створення креслень можна користуватися готовими станлартними об'єктами. Лля шього використовують стандартними об'єктами. Для цього використовують Менеджер библиотек. Розрізняють наступні види бібліотек. а ca<sub>Me</sub><sup>.</sup>

- **7** *Прикладна бібліотека* створена на основі програмних<br>иетодів розробки додатків за допомогою мов метолів розробки лолатків за лопомогою мов програмування (C++, C#, Borland Pascal);
- *Бібліотека фрагментів* створена на основі раніше створених фрагментів креслень;<br>•  $\bullet$  Бібліотека моделей - ст
- *Бібліотека моделей -* створена на основі раніше створених 3D моделей.

Викликати менеджер бібліотек можна як за допомогою стандартної команди на панелі інструментів, так і за допомогою команди меню → Сервис → Менеджер библиотек...(рис. 5.1)

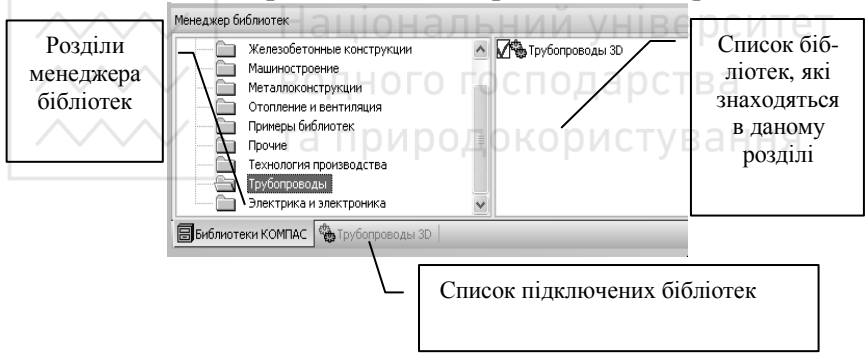

Рис. 5.1. Менеджер бібліотек

Для того, щоб використати бібліотеку, підключаємо вибрану бібліотеку. У розділах вибраної бібліотеки вибираємо необхідний об'єкт і застосовуємо його подвійним натисканням лівої клавіші мишки. Результат виконання з'являється на робочій області. Окрім стандартних операцій редагування (переміщення, обертання) існує ряд спеціальних операцій, а саме: масштабування, симетричне відображення, розбивка та усікання кривої тощо. Дані операції знаходяться в *iнструментальній панелі* у розділі <sup>≥</sup> Редактирование.

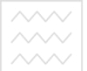

Щоб масштабувати вибраний об'єкт необхідно викликати команду **<u>В</u> Маштабирование.** Для масштабування вказуємо масштаб по осі X або Y, вказуємо базову точку та, за необхідністю, вибираємо режим зображення вихідних об'єктів або масштабування виносних ліній. (рис. 5.2).

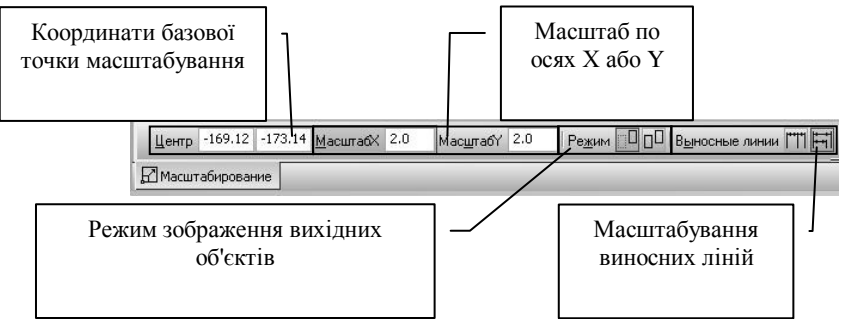

Рис. 5.2. Панель властивостей операції масштабування

Для усікання кривих необхідно викликати команду <sup>1</sup> Усечь кривую. Вказуємо криву для усікання яка при виборі змінює колір що характеризує вибір даної кривої та вибираємо<br>необхідний режим: видаляти вказану частину кривої необхідний режим: видаляти вказану частину кривої (рис. 5.3(б)) або залишити дану частину кривої (рис. 5.3(в)).

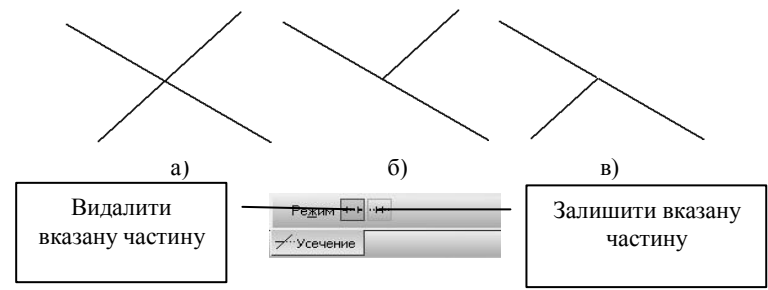

Рис. 5.3. Панель властивостей операції усікання кривої та режими усікання а) вигляд кривих до усікання; б) результат усікання кривої шляхом видалення вказаної частини; в) результат усікання кривої залишаючи вказану частину.

Для розбиття кривої необхідно викликати команду <sup>→</sup> Разбить кривую. Вибираємо криву та вказуємо точку розбиття кривої (рис. 5.4).

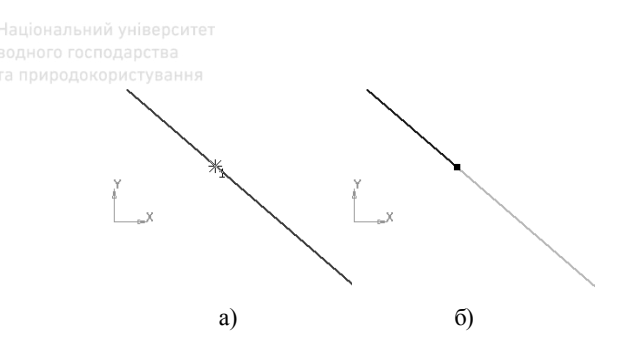

Рис. 5.4. Розбиття кривої а) вибір кривої та точки розбиття кривої; б) результат розбиття кривої

Для створення таблиць викликаємо команду **• Ввод** таблицы, яка знаходиться на *інструментальній панелі* у розділі **Е Обозначения**. Після виклику команди вказуємо початкову точку розташування таблиці, і переходимо до безпосереднього<br>створення створення таблиці за допомогою вікна Создать таблицу (рис. 5.5). В цьому вікні налаштовуємо параметри таблиці (кількість стовпчиків і рядків, їх ширину та висоту тощо).  $C \cap B$ а ННЯ

Після створення таблиці розпочинаємо ввелення ланих в таблицю. В таблицю можна водити як текстову інформацію, параметри якої виставляються аналогічно параметрам тексту, так і спеціальні символи та об'єкти за допомогою вкладки **Вставка** (рис. 5.6).

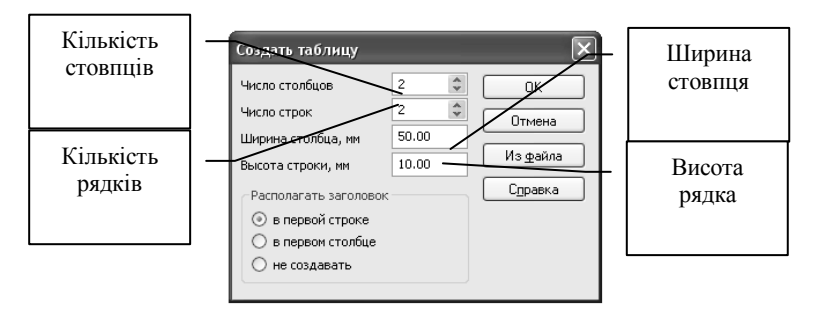

Рис. 5.5. Вікно створення таблиці

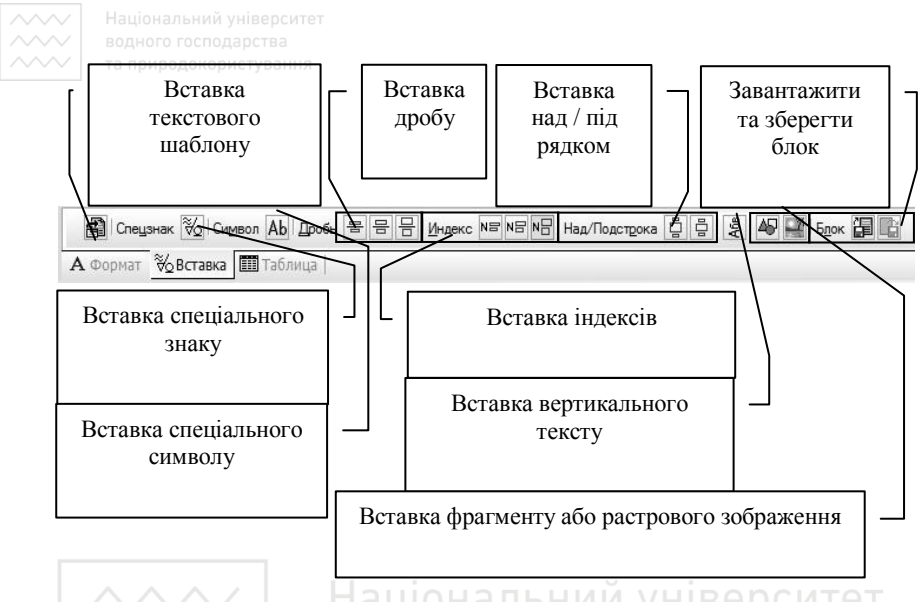

Рис. 5.6. Опції вставки символів та об'єктів у текст.  $\Box$  СИТЕТ

За необхідності, таблицю можна редагувати, змінювати кількість стовпчиків або рядків, об'єднувати або розбивати клітинки таблиці, оформлювати таблицю. Для того, щоб змінити таблицю на панелі *інструментів*, необхідно перейти на вкладку Таблица (рис. 5.7) і вибрати необхідну опцію.

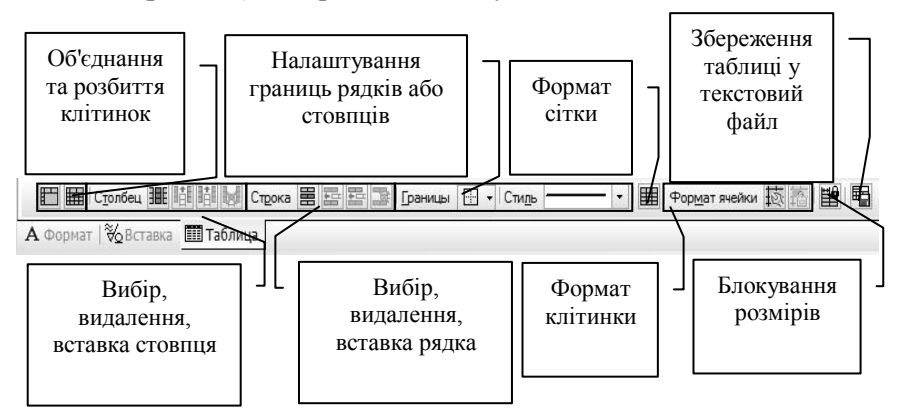

Рис. 5.7. Опції редагування таблиці

# *ɏɿɞ ɪɨɛɨɬɢ*

1. Згідно завдання викладача виконати деталювання водопровідних колодязів за фрагментом водопровідної мережі з використанням бібліотеки Волоснабжение и Канализация.

2. За допомогою команди **• Ввод таблицы** створити специфікацію арматури та фасонних частин водопровідних  $\kappa$ <sup>OHOJ $\alpha$ 31B</sup>

## <span id="page-27-0"></span>*ЛАБОРАТОРНА РОБОТА №6*. Створення робочих креслень **елементів RiR**

#### *Mema pobomu*

Ознайомитися з принципами створення робочих креслень. Загальні відомості

Для створення креслення необхідно вибрати тип нового локументу Чертеж. Основними параметрами креслення є розміри листа та оформлення даного листа. Для зміни розміру сторінки та орієнтації листа (книжна або альбомна) необхілно викликати команду Параметры текущего чертежа..., за допомогою команд контекстного меню або команди в меню → Сервис → Параметры. В результаті виконання даної команди викликається вікно **Параметры**. Для налаштувань переходимо на вкладку Текущий чертеж *i* в списку параметрiв вибираємо  $\rightarrow$  **Параметры первого листа**  $\rightarrow$  Формат (рис. 6.1) і вказуємо необхідні параметри листа.

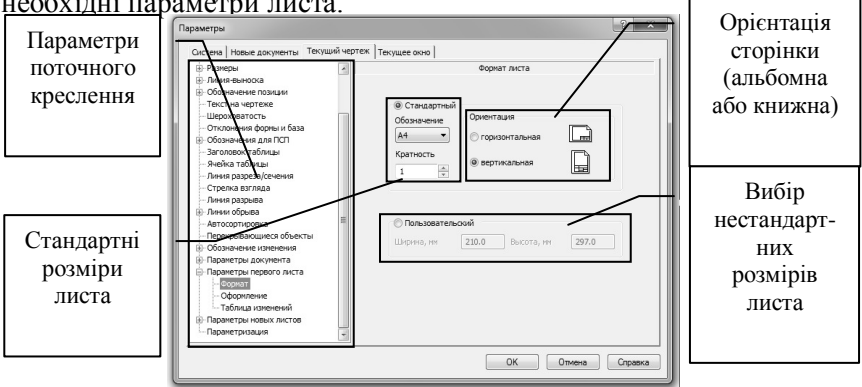

Рис. 6.1. Встановлення параметрів листа креслення.

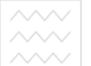

Для вибору типів штампів викликаємо вікно **Параметры** на вкладці Текущий чертеж і в списку параметрів вибираємо Параметры первого листа → Оформление (рис. 6.2) та вказуємо бібліотеку зі штампами, ле вибираємо тип штампу.

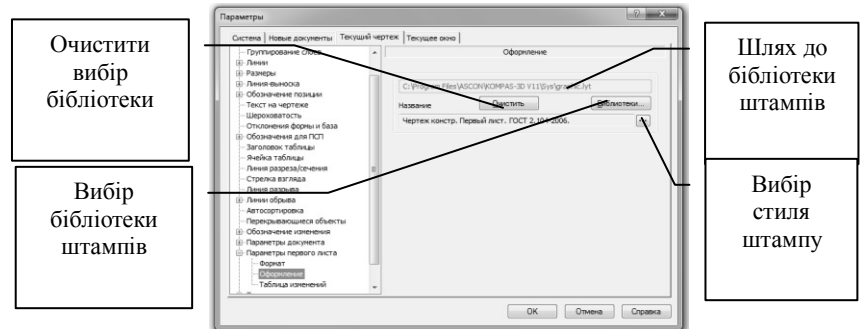

Рис. 6.2. Вибір стилів штампу.

Для заповнення штампу необхідно перейти в режим введення даних шляхом подвійного натисканням миші в будь-якій точці штампа. Заповнювати можна тільки вільні клітинки штампа. Клітинки зі стандартним вмістом, недоступні для введення і релагування ланих. Для заповнення буль-якої клітинки необхідно натисканням миші зробити її поточною і ввести потрібний текст.

Професійна версія системи має у своєму розпорядженні засоби напівавтоматичного заповнення клітинок. Більшість рядків зв'язана зі спеціальними довілниками, що містять текстову інформацію, яка часто використовується. Зв'язок клітинок із шаблонами показана на (рис. 6.3). Заповнення клітинок у напівавтоматичному режимі зводиться до виклику з клітинок шаблона і вибору з нього потрібного значення.

Для задання масштабу креслення можна скористатися видами. Для вставки виду використовуємо команду Вид в меню Вставка. В результаті виконання даної команди на панелі властивостей з'являються параметри виду (рис. 6.4). За замовчуванням в кресленні присутній Системний вид. Для управління декількома видами можна скористатися деревом Деревом построений.

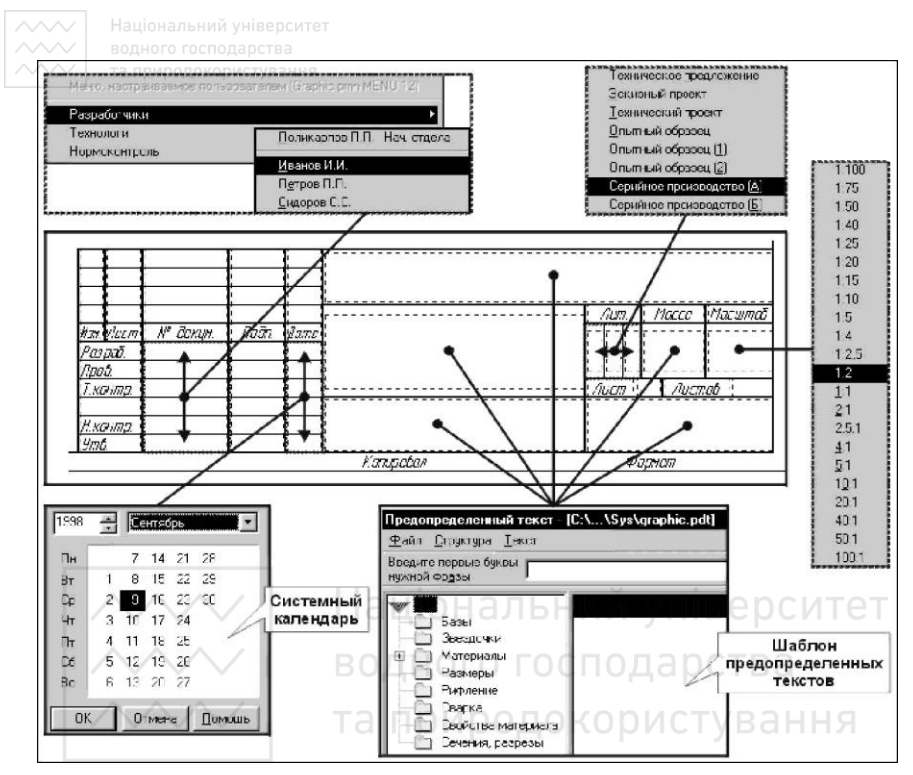

Рис. 6.3. Використання напівавтоматичного заповнення клітинок штампу.

Для простановки розмірів необхідно в інструментальній панелі, в розділі <sup>1</sup> Размеры, вибрати необхідний тип розміру. Існують

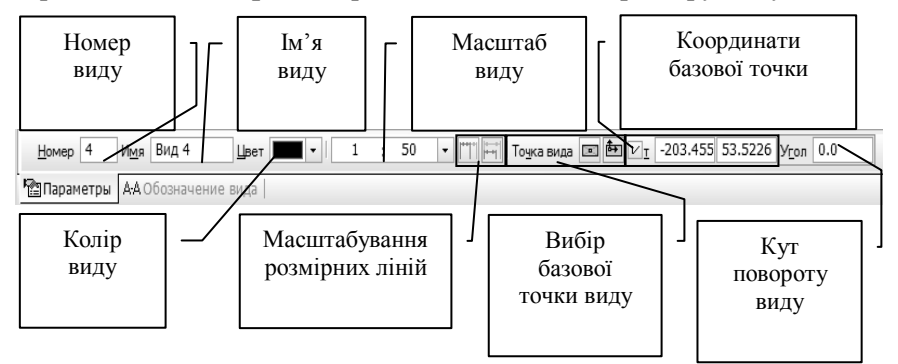

Рис. 6.4. Панель властивостей виду.

 $\vee$ | та природокористування,  $\cdot$ а, саме:  $\mathbb{R}$  лінійний,  $\circledcirc$  ліаметральний. раліальний. <sup>△</sup> кутовий тощо. Розглянемо детальніше € лінійний розмір. Для цього вибираємо відповідну команду і вказуємо початкову та кінцеву точки прив'язки розміру. Основними властивостями (рис. 6.5) є: орієнтація розміру та значення розміру, яке можна задавати вручну або автоматично, а також змінювати параметри зображення розміру. Для цього необхідно перейти на вкладку **Параметры** (рис. 6.6).

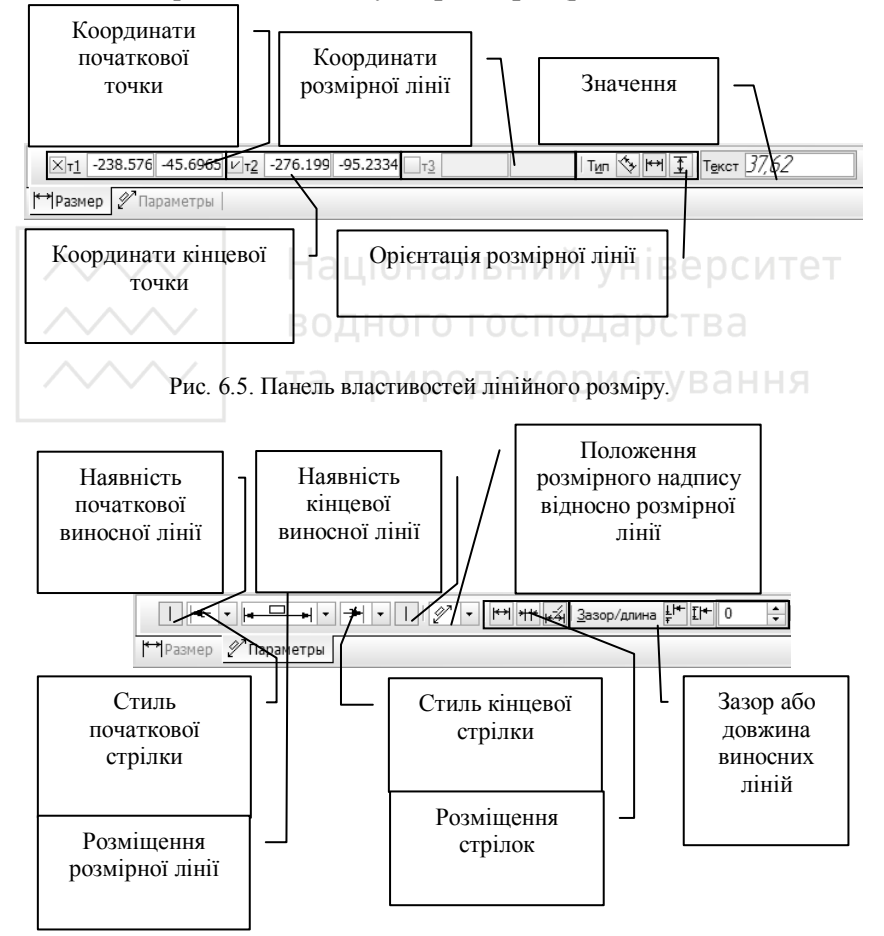

Рис. 6.6. Панель параметрів лінійного розміру.

Щоб заштрихувати об'єкт, необхідно на інструментальній панелі в розділі <sup>8</sup> Геометрия викликати команду P. **Штриховка**. Після виклику даної команди, необхідно вказати 逐 обхіл границі штрихування за голинниковою стрілкою або вручну. Основними властивостями є: вибір стилю штрихування та його масштабу (рис. 6.7).

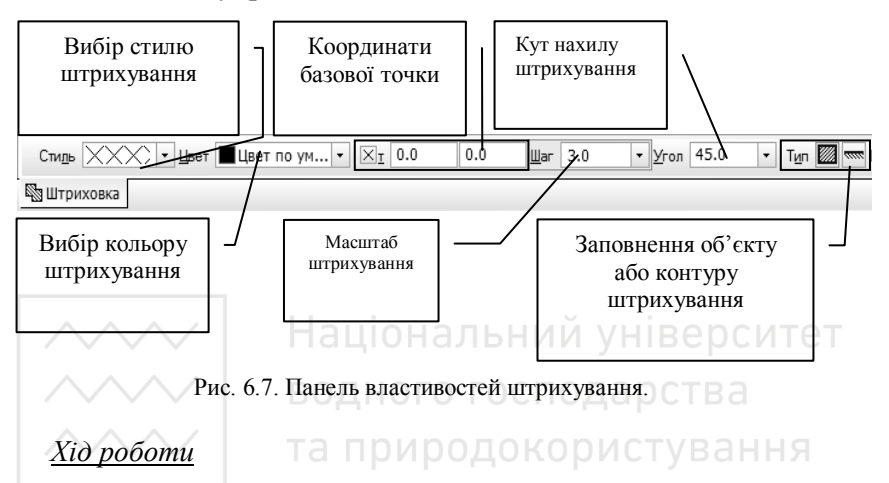

- 1. Згідно варіанта виконати робоче креслення елемента системи водопостачання чи водовідведення.
- 2. Заповнити штамп (стиль штампу **Чертеж констр.** Первый лист. ГОСТ 2.104-2006.).

# <span id="page-31-0"></span>*ЛАБОРАТОРНА РОБОТА №7.* Остаточне оформлення креслень та виведення їх на друк

Мета роботи: вивчити різні способи виведення на друк графічних документів.

Загальні відомості

На заключному етапі остаточно оформлений документ можна вивести друкуючий пристрій – плотер або принтер. При виведенні документів на друк Компас використовує виведенні документів на друк Компас використовує станлартний сервіс друку операційної системи Windows, який дозволяє налаштувати параметри друкуючого пристрою.

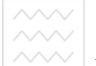

Підготовка документа до друку починається із вибору команди меню Файл - Предварительный просмотр або із натискання на кнопку **<u>А</u> Предварительный просмотр** на панелі інструментів. Після цього повністю зміниться зовнішній вигляд екрану (рис. 7.1), система перейде в режим попереднього перегляду документу для друку.

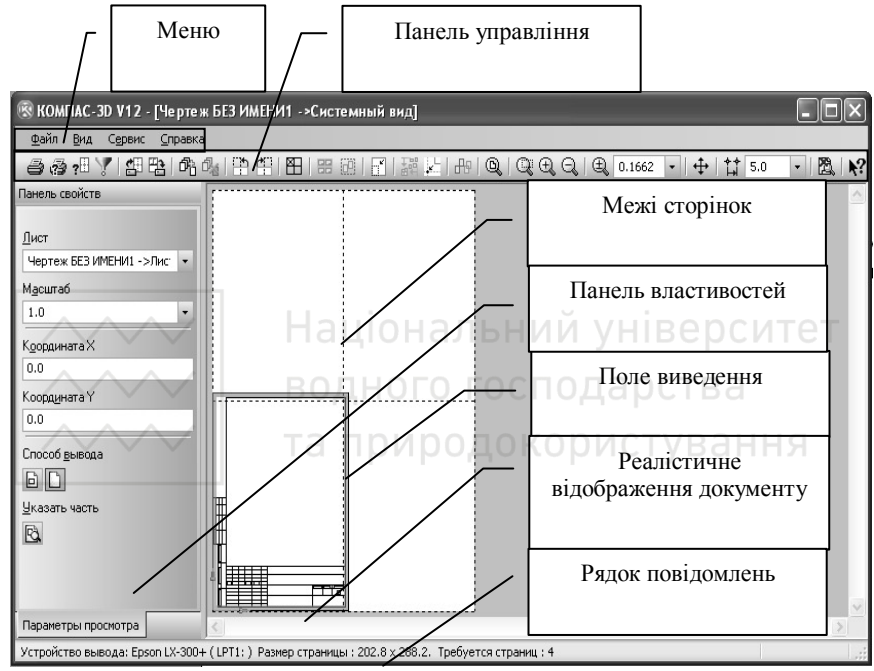

Рис. 7.1. Вікно попереднього перегляду документу для друку.

У головному вікні системи умовно показане поле виведення, тобто аркуш паперу, на якому буде роздруковане креслення. На аркуші реалістично відображається сам документ, його розміри і орієнтація.

В операційній системі Windows може бути інстальовано κίπικα

друкуючих пристроїв (плотерів і принтерів) різних моделей. Компас використовує пристрій, установлений за замовчуванням. Тому спочатку потрібно переконатися, що виведення буде

відбуватися на потрібний пристрій. Для цього необхідно подивитися на рядок повідомлень. У ньому відображається найменування поточного пристрою виведення на друк.

За необхілності, можна використати інший пристрій зі списку підключених до комп'ютера безпосередньо або через локальну мережу (зрозуміло, якщо комп'ютер підключений до неї). Для цього необхідно викликати команду на панелі управління В Настройка плоттера/принтера, та у вікні Настройка печати розкрити список поля Имя: в групі<br>Принтер і вибрати ім'я потрібного пристрою. Для **i** вибрати iм'я потрібного пристрою. Для<br>ння параметрів обраного пристрою необхілно налаштування параметрів обраного натиснути на кнопці Свойства...

У першу чергу Компас використовує інформацію про розміри аркуша, його орієнтацію і розміри «мертвих зон». KOMПОНУВАННЯ ДОКУМЕНТА НА АРКУШІ ЗАВЖДИ ВИКОНУЮТЬСЯ З урахуванням мертвих зон. Мертві зони - це ділянки аркуша уздовж його горизонтальних і вертикальних країв, які не можуть бути використані для друку через особливості конструкції друкувального пристрою.

Якщо аркуш креслення (наприклад А3) не може бути виведений на аркуш паперу (наприклад А4) у масштабі 1:1, то Компас автоматично розраховує необхідну кількість аркушів. Ця інформація відображається в рядку повідомлень, а самі аркуші умовно показуються в полі виведення у вигляді пунктирних ліній (рис. 7.1).

Якщо необхідно розмістити аркуш креслення, наприклад формату А3, на одному аркуші формату А4 – зменшують масштаб документа, задавши потрібне значення в полі Масштаб, яке знаходиться на панелі властивостей. Визначити оптимальний масштаб для виведення на друк можна у вікні Подгонка масштаба листов документов (рис. 7.2), яке викликається команлою меню Сервис → Пологнать **масштаб** ... Змінюючи значення полів кількості сторінок по горизонталі або кількості сторінок по вертикалі, можна задати **K**UTH *X*iJЬКІСТЬ аркушів, на яких повинно бути виведене креслення, відповілно по горизонталі та по вертикалі.

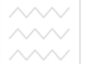

Для розміщення всього документа на одному аркуші, наприклад формату А4, потрібно встановити кількість сторінок рівним 1 для того напрямку, для якого поточне значення потрібної кількості сторінок є максимальним, і система визначить потрібний масштаб автоматично. При цьому, кількість сторінок в кожному напрямку і загальна кількість стануть рівними 1.

Якщо необхідно повернути документ на 90° за або проти толинникової стрілки, використовують команли **□ Повернуть** листы против часовой стрелки, або **[40]** Повернуть листы за часовой стрелкой на панелі управління, або в меню Сервис.

За замовчуванням документ завжди прив'язується до лівого нижнього кута аркуша. Змістити документ дещо вправо і вверх для рівномірного заповнення аркуша можливо, змінивши у полі **<del>** $\frac{1}{4}$  **5.0 M</del> Текущий шаг курсора** на панелі управління значення (за замовчуванням 5 мм) та натиснути відповідну кількість разів на клавіатурі стрілочку вправо та вверх, або вказавши координату нижньої лівої точки креслення в полях Кордината **Х**, Координата Y на панелі властивостей (рис. 7.1).

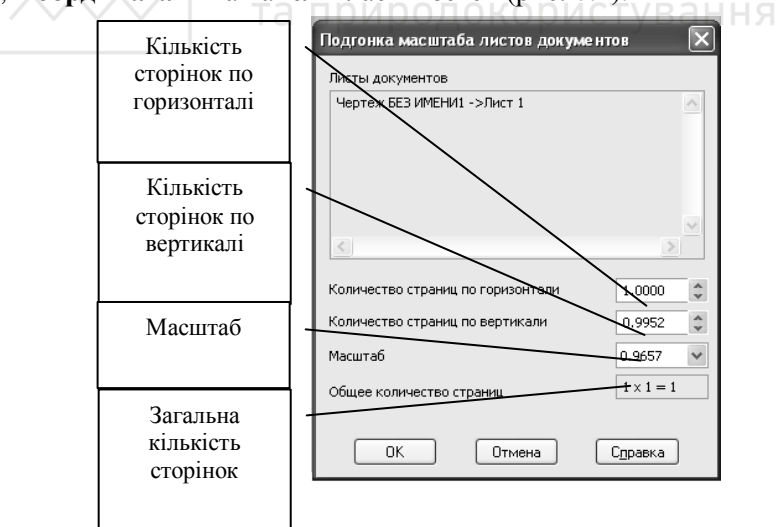

Рис. 7.2. Вікно для налаштування параметрів підгонки аркушів.

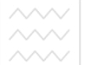

Компас виводить креслення на друк із раніше визначеними товщинами ліній. Товщина задається окремо для кожного типу ліній і не змінюється автоматично при зміні масштабу документа, що виводиться на друк. Тому, якщо значно зменшити масштаб документа (наприклад в 2 рази), потрібно заздалегідь подбати про те, щоб він на папері виглядав охайно, тобто зменшити товщину ліній. Змінити товщину ліній для виведення на папір можна у вкладці Системные линии вікна Параметры (викликається командою меню Сервис Параметры... в режимі роботи з документом, а не в режимі попереднього перегляду).

Якшо необхілно вивести тільки частину локументу на люук викликають команду **Указать часть** на панелі властивостей і у вікні, що з'явиться, змінюють положення рамки виведення на друк (обрамлення зеленого кольору) або вказують необхідні значення у полях відступу по краям Слева, Снизу, Справа, Сверху. Засоби фільтрації дозволяють включати або виключати виведення на папір окремих об'єктів креслень і фрагментів (рамок основного напису, видів, шарів, штрихувань, елементів оформлення і геометричних об'єктів різних типів) для цього використовується команда на панелі управління **У Фильтры** вывола на печать.

 $X$ *i* $\partial$  *p* $\partial$ *<sup>* $\partial$ *</sup>mu* 

- 1. Виконати креслення елемента системи ВіВ згідно завдання, що видається викладачем.
- 2. Здійснити підготовку цілого документу до друку на аркуші формату документу.
- 3. Здійснити підготовку цілого документу до друку на аркуші формату А3.
- 4. Здійснити підготовку частини документу до друку (конструктивного елементу).
- 5. Здійснити підготовку документу до друку без штампу та рамки.

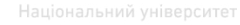

# <span id="page-36-0"></span><u><sup>√</sup>ЛАБОРАТОРНА РОБОТА №8. Створення різномасштабних</u> **креслень ВіВ**

Мета роботи: вивчити способи побудови різномасштабних креслень: вивчити способи створення власних типів ліній. Загальні відомості

Як раніше зазначалося, в одному документі можуть розміщуватися елементи креслень (плани, розрізи, вузли, текст тощо) в різних масштабах. Для виконання таких креслень в Компас передбачена опція Види.

Проте, николи буває потреба створити елементи креслень, в яких масштаби по вертикалі та по горизонталі різні. Прикладом таких креслень можуть бути різноманітні профілі мереж, коли їх протяжність набагато більша за висотне розташування. Для • створення таких креслень можна використовувати один вид із масштабом 1:1. В такому випадку, інженер повинен самостійно перераховувати фактичні значення довжин із врахуванням масштабів по вертикалі та по горизонталі. Крім того, всі значення розмірів, що будуть проставлені, доведеться змінювати вручну, з врахуванням того ж масштабу. Тому, даний спосіб виконання креслень не досить зручний. <u>КО</u>ДИСТУВАННЯ

Можливий також інший спосіб. В документі повинно бути хоча б три види: перший вид з масштабом 1:1 (може бути системним), другий вид – з масштабом по горизонталі; третій вид – з масштабом по вертикалі. В кожному з цих видів здійснюються побудови відповідно безмасштабних, злійснюються побулови вілповілно безмасштабних. горизонтальних та вертикальних елементів. Внаслідок цього, всі розміри, що будуть проставлені у відповідних видах, матимуть дійсні значення

Досить часто при побудові профілів водопровідних мереж необхідно показувати значення дійсних та розрахункових п'єзометричних відміток для різних режимів роботи. Щоб візуально відрізнити ці лінії, вони можуть будуватися різними кольорами або відрізнятися між собою за виглядом.

Для створення власних типів ліній необхідно викликати менеджер роботи з наборами та бібліотеками стилів шляхом виконання команди меню Сервис → Библиотека стилей → Стили линий... В цьому менеджері необхідно натиснути

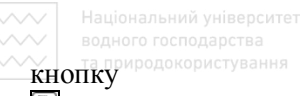

**ɋɨɡɞɚɬɶ ɫɬɢɥɶ** ɞɥɹ ɜɿɞɤɪɢɬɬɹ ɜɿɤɧɚ **ɋɨɡɞɚɧɢɟ ɧɨɜɨɝɨ ɫɬɢɥɹ кривой** (рис. 8.1). В даному вікні:

- 1. Поле **Номер** проставляється автоматично номер стилю лінії. При необхідності користувач може його змінити.
- 2. Поле **Название** призначене для введення (редагування) імені стилю. Рекомендується давати стилям інформативні назви, які добре відображають призначення стилів, що спростить їх пошук в списку.
- 3. Група Тип кривой дозволяє вибрати тип лінії Сплошная або Прерывистая.
- 4. Група **Параметры пера** дозволяє задавати параметри відображення ліній на екрані та на папері.
- 5. Кнопка **Назначить прототип** дозволяє вибрати існуючий стиль лінії в якості шаблону.
- 6. Опція Является границей для штриховки включення цієї опції означає, що лінії даного стилю будуть враховуватися системою при автоматичному визначенні границь штрихування.
- 7. Кнопка **Цвет...** дозволяє вибрати колір лінії. В ННЯ
- 8. Група Описание прерывистой кривой дозволяє задати параметри переривчастої кривої, на яких зупинимося детальніше нижче. Дана група доступна, якшо в групі **Тип кривой** включена опція Прерывистая.
- 9. Поле **Просмотр** призначене для перегляду зовнішнього вигляду стилю лінії, що дозволяє миттєво оцінювати внесені зміни.

На рис. 8.1 стиль лінії має чотири елементи: один елемент штрих з проміжком 8 та 2 відповідно і три елементи – штрих з проміжком 1 та 2 відповідно. Для додавання нових елементів необхідно натиснути кнопку Добавить та в полі Длина штриха відредагувати довжину штриха, а в полі Длина промежутка відредагувати довжину проміжку. Після завершення редагування стилю ліній натискають кнопку **Ok** і створений стиль ліній буде доступним в поточному документі.

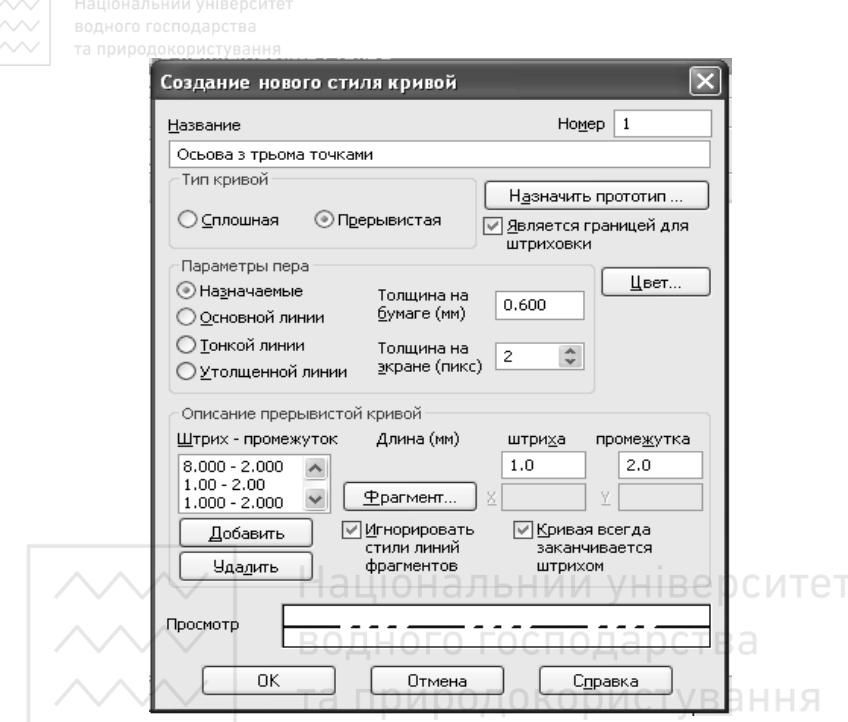

Рис. 8.1. Вікно для створення нового стилю кривої.

Компас дозволяє створювати не тільки суцільні та переривчасті лінії, але також лінії, до складу яких входять фрагменти – зображення, що періодично повторюються по довжині лінії (рис. 8.2).

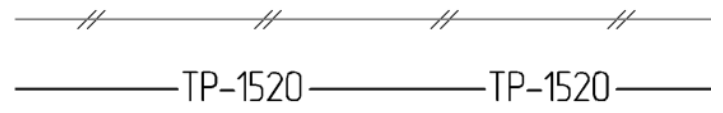

Рис. 8.2. Приклади ліній, що містять фрагменти.

Вибір фрагментів виконується при настроюванні стилю лінії - у групі Описание прерывистой кривой діалогу створення та редагування стилю лінії (рис. 8.1). Фрагменти можна включати тільки в переривчасту криву.

Національний університет M B. 1:500 95  $2.110000$  $q_0$ Умовні позначення 85 - поверхня земл – лінія низу траншеї трубопроводу;<br>– п'єзометрична лінія необхідних  $BD$ напорів при пожежогасінні: 75 - п'єзометацина лінія необхідних Вльних напорів при 70 господарськопитному відборі; - п'єзометрична лінія дійсних 65 напорів при пожежагасінні. на оро про полелогисти,<br>- пезаметрична лінія дійсних напарів 60 при максимальнами водоспоживани при пиксипиньниту иллистижилинн;<br>- пезаметрична лінія дійсних напарів 55 при моксимальному транзит!  $50.$ +40.000 45 52,200 52.000 Позначка низи œ 5  $187$ триби, м ade Проектна позначка 5 **3EM/II, M**  $\mathcal{L}_{i}$ Позначення тоиби Чавцнні напірні, ізоляція бітцмом звичайна 5  $79583 - 75$ **І ТИП ІЗОЛЯЦІЇ** Ø Основа Природна, пісок Diamemp dy, M Ø  $0300$  $0250$  $\%$ Нахил,  $\overline{0.7}$ Ø  $4.7$  $420$ Довжина М 990 99  $\overline{1}$ Ø Номер колодязя, точки  $\overline{2}$  $\overline{3}$ 00862 76.000  $\Pi$ F30MP $m 20C$ n-num-00 5 90 рична позн. ний відбір 63,800 *необхідних* 00090 0008 пожежа-OO 51 напорів, м **2ПГІННЯ** 54. 83520 81,660 макс. водо-П'єзпмет-5 споживання **ДИЧНА ПОЗ-**70,220 65,960 550 НОЧКО ЛІНІЇ пожежо-51 86. *<u><u>AILICHUX</u>*</u>  $27T$  $H$  $H$  $H$  $S$ 97,000 86,050 Вільних на- $\mathcal{B}$ MOKC. 5 порів. м **ПОДНЗИП** 98.  $30$  $30$ 

Рис. 8.3. Поздовжній профіль за контуром водопровідної мережі з нанесенням п'єзометричних відміток (фрагмент із розмірами).

Щоб додати фрагмент у сполучення штрих-проміжок, необхідно виділити це сполучення в списку й натиснути кнопку

Фрагмент... На екрані з'явиться стандартний діалог вибору файлів, у якому потрібно вказати фрагмент (розширення файлу frw), що включається в стиль лінії (його необхідно заздалегідь підготувати). Потім варто вказати положення зображення, відносно початку штриха. Для цього в поле Х необхідно ввести значення зсуву в напрямку штрихів (вздовж лінії), а в поле **Y** зсув перпендикулярно напрямку штрихів (перпендикулярно лінії). Початок координат фрагмента повинен попадати в інтервал довжина штриха + довжина проміжку (тобто зсув фрагмента по X повинен бути меншим загальної довжини  $\overline{11}$ сполучення «штрих-проміжок»). Для видалення фрагмента зі стилю лінії необхілно вилалити сполучення штрих-проміжок, шо містить ней фрагмент.

 $Xi$ <sub>*pobomu*</sub>

- 1. В новому документі Компас створити типи ліній: водопровід, поверхня землі, п'єзометричні лінії необхідних і розрахункових напорів при господарсько-питному водоспоживанні та пожежі.
- 2. Згідно вихідних даних (видаються викладачем) виконати побудову різномасштабного креслення «Поздовжній побудову різномасштабного профіль за контуром водопровідної мережі з нанесенням  $\overline{\text{H}}$ 'єзометричних відміток» (рис. 8.3).

## Список рекомендованих літературних джерел

<span id="page-40-0"></span>1. Орлов В. О., Тугай Я. А., Орлова А. М. Водопостачання та водовідведення : підручник. К. : Знання, 2011. 359 с.

2. Сайт ТОВ «АСКОН». URL: http://www.ascon.kiev.ua/ (дата звернення: 05.08.2019).

3. Наукова бібліотека НУВГП (м. Рівне, вул. Олекси Новака, 75). URL: http://lib.nuwm.edu.ua/ (дата звернення:  $05.08.2019$ ).

4. Кафедри водопостачання, водовідведення та бурової справи  $HYBT\Pi$ . URL: http://nuwm.edu.ua/nni-ba/kaf-vvbs ( $\overline{a}$ ara звернення: 05.08.2019).